# **Handbuch für das Online-Firmenverzeichnis**

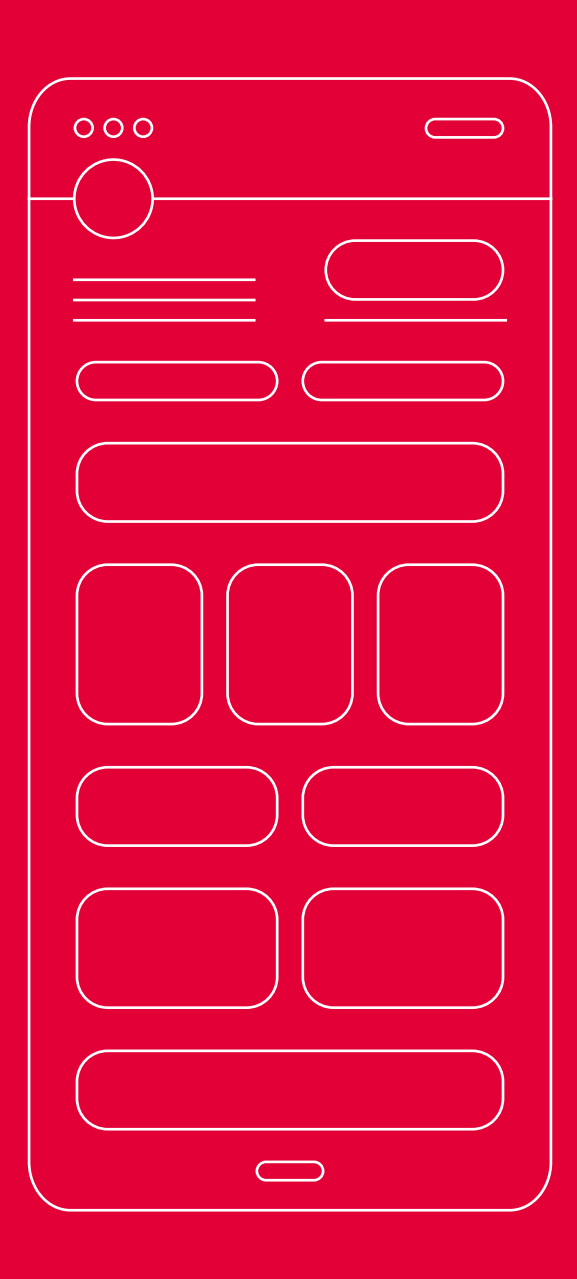

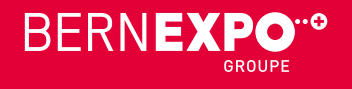

## **Erfassung Firmeneintrag im neuen Online-Firmenverzeichnis**

#### **Liebe Firmen**

Neu steht Ihnen für Ihren Firmeneintrag ein neues Online-Firmenverzeichnis zur Verfügung!

Gerne führen wir Sie mit der folgenden Anleitung Schritt für Schritt durch die Erfassung Ihres Eintrages, Ihrer Produkte und Dienstleistungen sowie Events. Damit Sie schnell und effizient durch den Erfassungsprozess kommen, finden Sie zu jedem Eintrag alle Upload-Möglichkeiten mit den jeweiligen Angaben zu Format und Grösse. **Halten Sie die beschriebenen Unterlagen auf der Folgeseite vor der Erfassung bereit!**

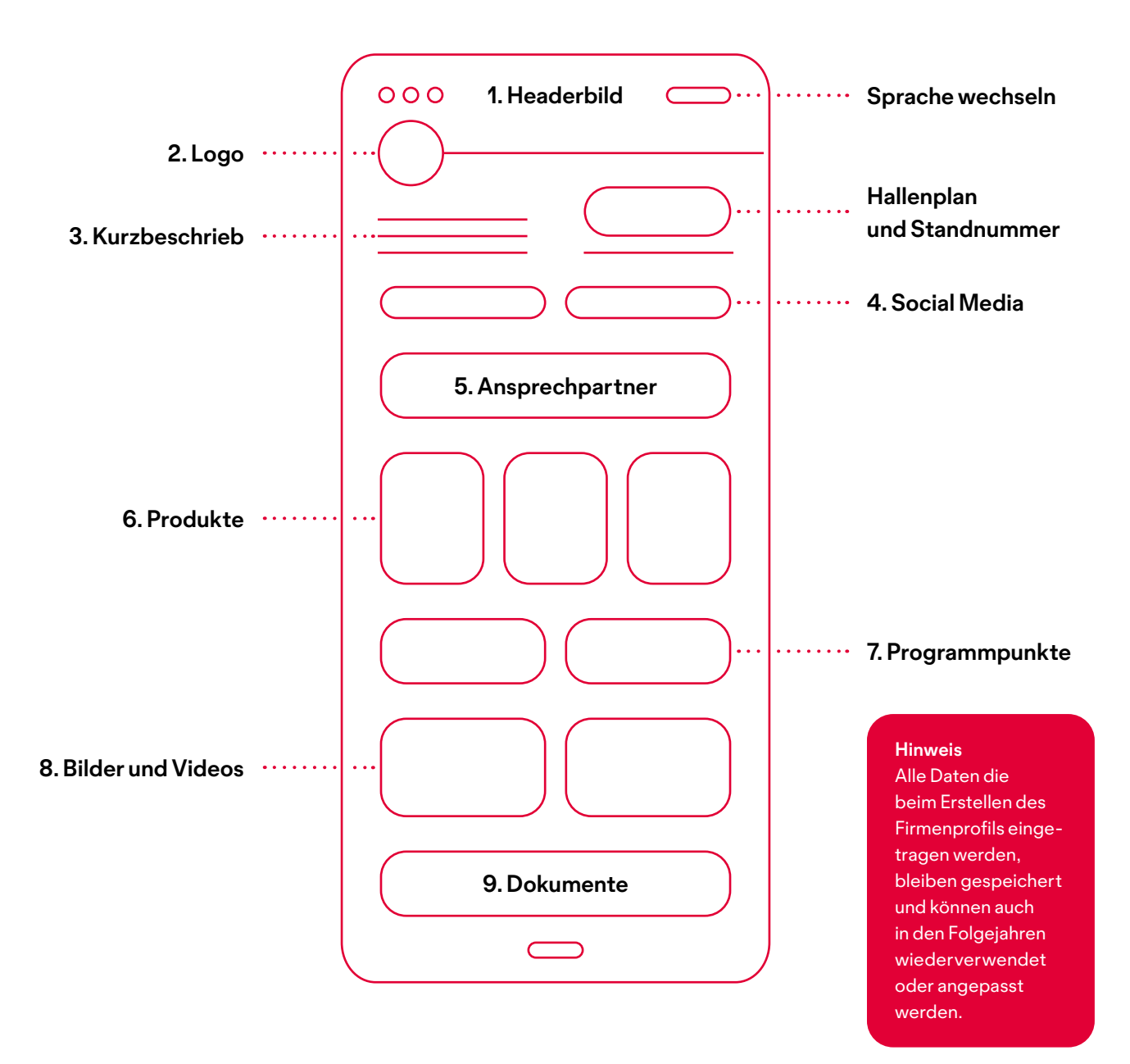

**Bei Fragen stehen wir Ihnen sehr gerne zur Verfügung.**

- **+41 31 340 14 07**
- **help@bernexpo.ch**

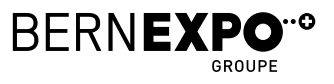

### **Abfüllen des Firmenprofils Inhaltsübersicht**

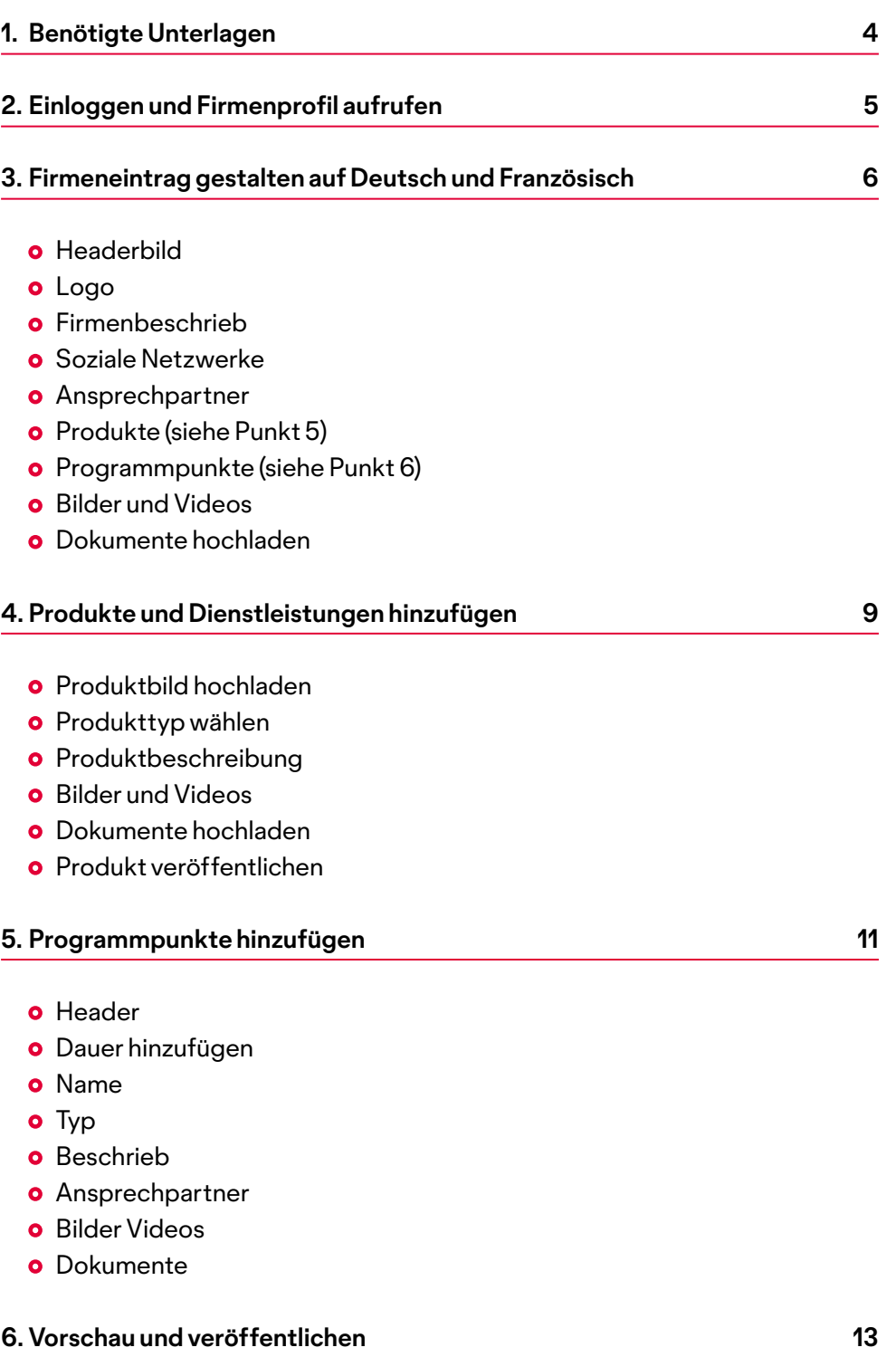

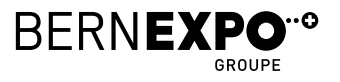

### **1. Benötigte Unterlagen Online Firmenverzeichnis**

Damit Sie Ihr Firmenprofil schnell und effizient abfüllen können, empfehlen wir Ihnen, folgende Unterlagen im angegebenen Format bereitzuhalten.

#### **Profilübersicht**

- **o** Headerbild Format: 3:1, max. 3000×1000 px, maximale Dateigrösse 5 MB
- **Logo** platziert in rundem Bild, Format: 1:1, max. 250×250 px, maximale Dateigrösse 5 MB
- **Beschrieb über die Firma** DE/FR max. 600 Zeichen inkl. Leerschläge
- **o** Soziale Netzwerke Links zu den Sozialen Netzwerken
- **Ansprechpartner (Standpersonal)** Foto/Porträt Format: 1:1, max. 250×250 px, maximale Dateigrösse 5 MB Name, Vorname, Funktion, E-Mail, Telefon, LinkedIn-Link
- **Bilder** Format: ~4:5, max. 550×450 px
- **Videos** YouTube-Link
- **o** Dokumente PDF, DOC, DOCX, PPT, PPTX, RTF, XLS, XLSX

#### **Produkte und Dienstleistungen**

- **p**. Produktbild Format: 4:3, max. 800×600 px, maximale Dateigrösse 5 MB
- **Produktebeschreibung** DE/FR max. 600 Zeichen inkl. Leerschläge
- **Bilder** Format ~4:5, 550×450 px, maximale Dateigrösse 5 MB
- **Videos**  YouTube-Link
- **Dokumente** PDF, DOC, DOCX, PPT, PPTX, RTF, XLS, XLSX

#### **Event**

- **o** Headerbild Format: 3:1, max. 3000×1000 px, maximale Dateigrösse 5 MB
- **Angaben Start- und Enddatum**
- **Eventname, -typ, -ort und -beschrieb**
- **Ansprechpartner (Standpersonal)** Foto/Porträt Format 1:1, max. 250×250 px, maximale Dateigrösse 5 MB Name, Vorname, Funktion, E-Mail, Telefon, LinkedIn-Link
- **Bilder** Format ~4:5, 550×450 px, maximale Dateigrösse 5 MB
- **Videos** YouTube-Link
- **Dokumente** PDF, DOC, DOCX, PPT, PPTX, RTF, XLS, XLSX

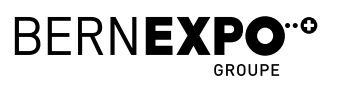

### **2. Einloggen und Firmenprofil aufrufen Online Firmenverzeichnis**

Loggen Sie sich oben rechts mit Ihrem bestehenden BERNEXPO Online Service Center Benutzername und Passwort ein. So können Sie das selbe Login verwenden, welches Sie auch für die Standbuchung verwendet haben.

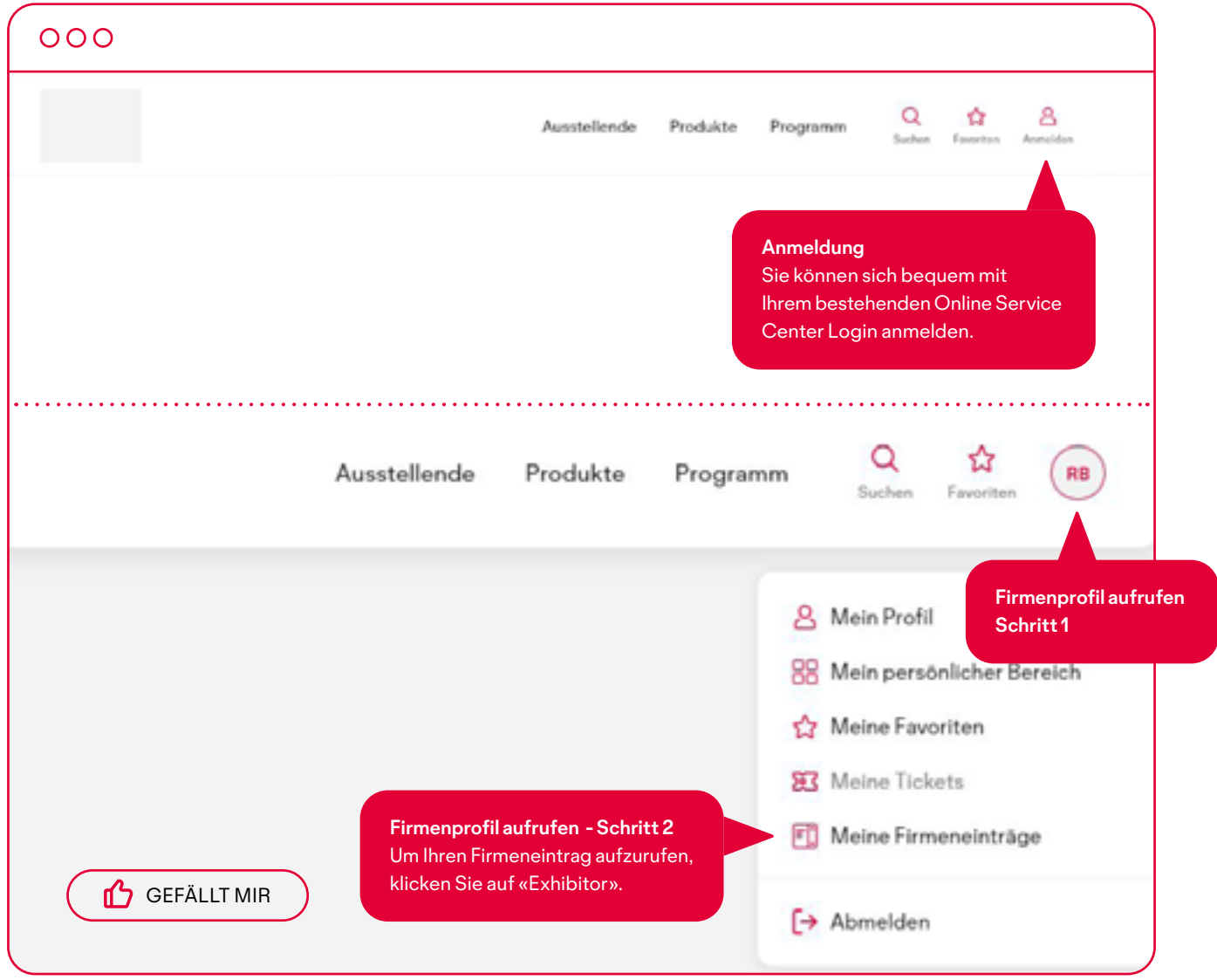

Falls Sie über kein Login verfügen, registrieren Sie sich neu. Damit Sie auf Ihr Firmenprofil zugreifen können, melden Sie sich beim Support. Wir können Sie in wenigen Minuten freischalten.

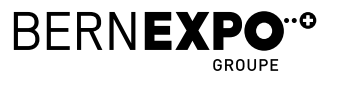

### **3. Firmeneintrag Online Firmenverzeichnis**

Laden Sie den Header, das Logo, den Text über die Firma und Social Media Verlinkungen hoch.

Bitte beachten Sie, dass Sie den **Firmennamen** nicht direkt hier im Firmeneintrag ändern können. Wechseln Sie dafür ins Online Service Center und passen Sie dort den **«Eintrag im Ausstellendenverzeichnis»** an.

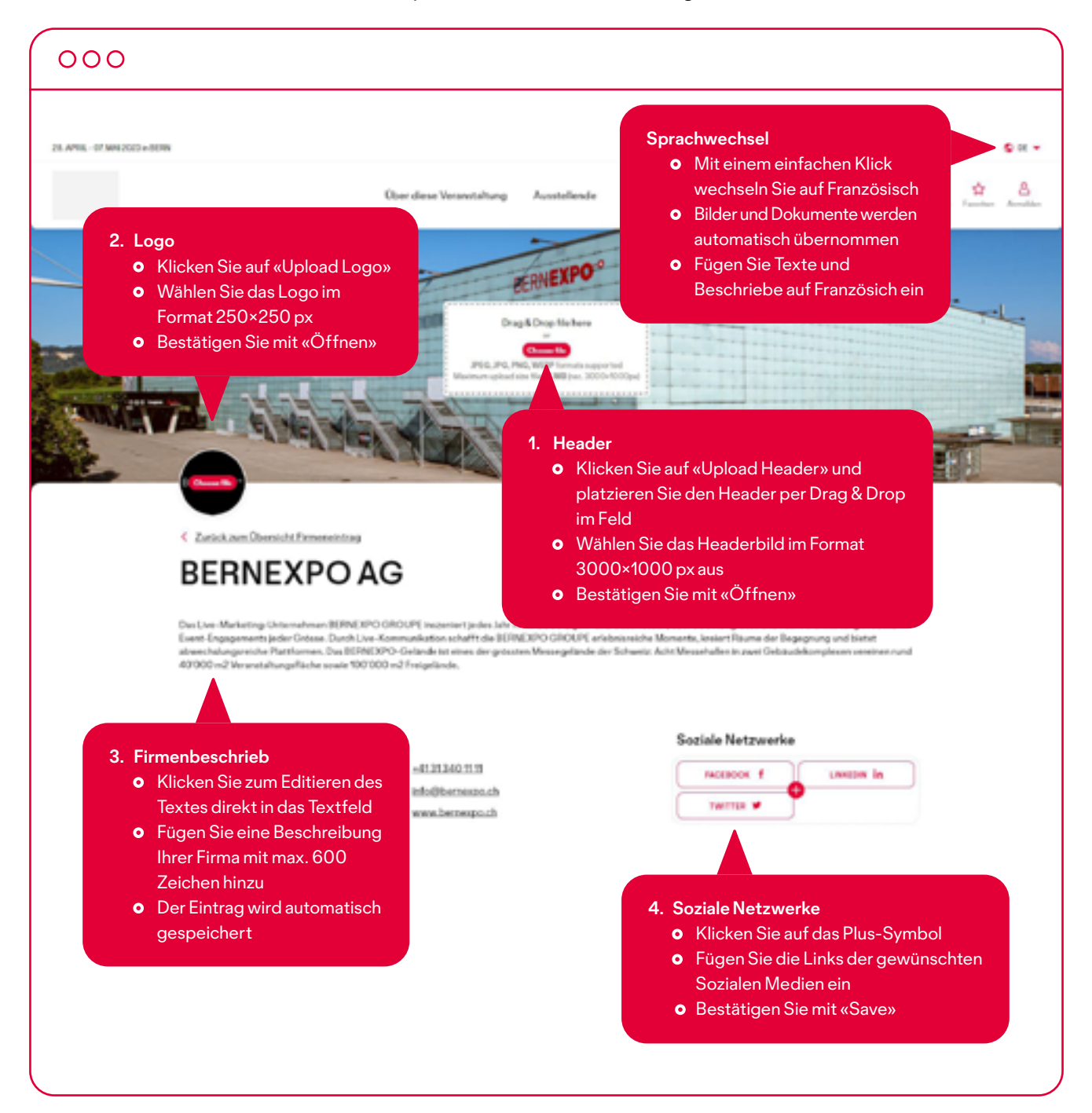

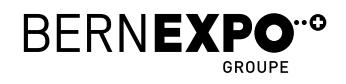

### $000$

لأعاما

#### Gerne sind wir für dich da

#### **5. Ansprechpersonen**

- Klicken Sie auf «ADD NEW»
- Laden Sie das Porträt des Mitarbeitenden im Format 250×250 px hoch
- Ergänzen Sie optional die Felder Name, Job Titel, Telefon, E-Mail und LinkedIn Profillink
- **o** Ihr Eintrag wird automatisch gespeichert. Falls Sie diesen wieder löschen möchten, klicken Sie auf das rote Kreuz oben rechts
- Der Eintrag wird automatisch gespeichert

#### **Produkte und Dienstleistungen**

und Freigeben von Produkten.

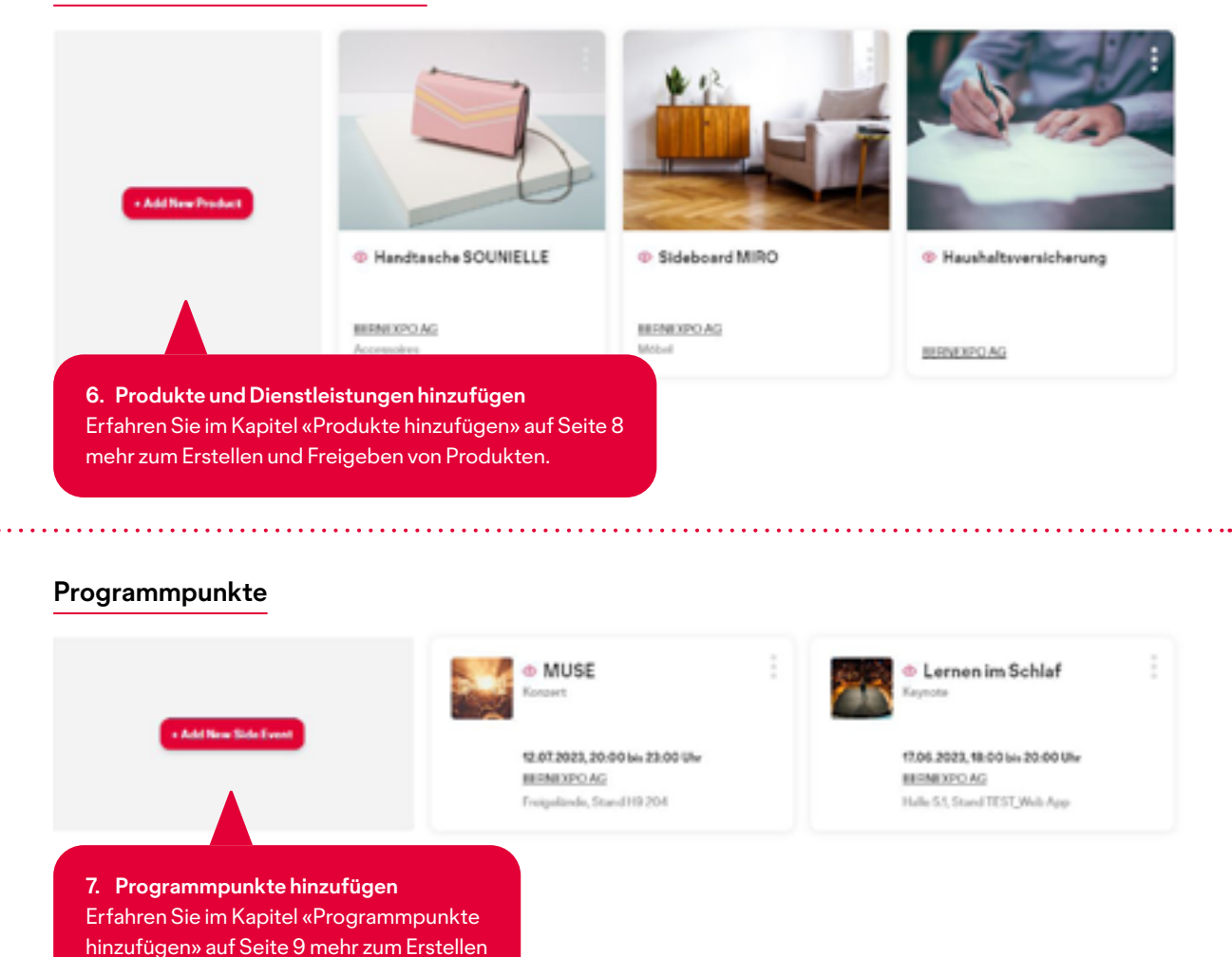

Lena Fritschi

în.

03121302xx **C3** knafritsch@mategrofi.ch

**Sales Record** 

- ADD NEW

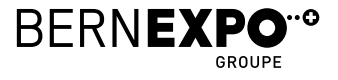

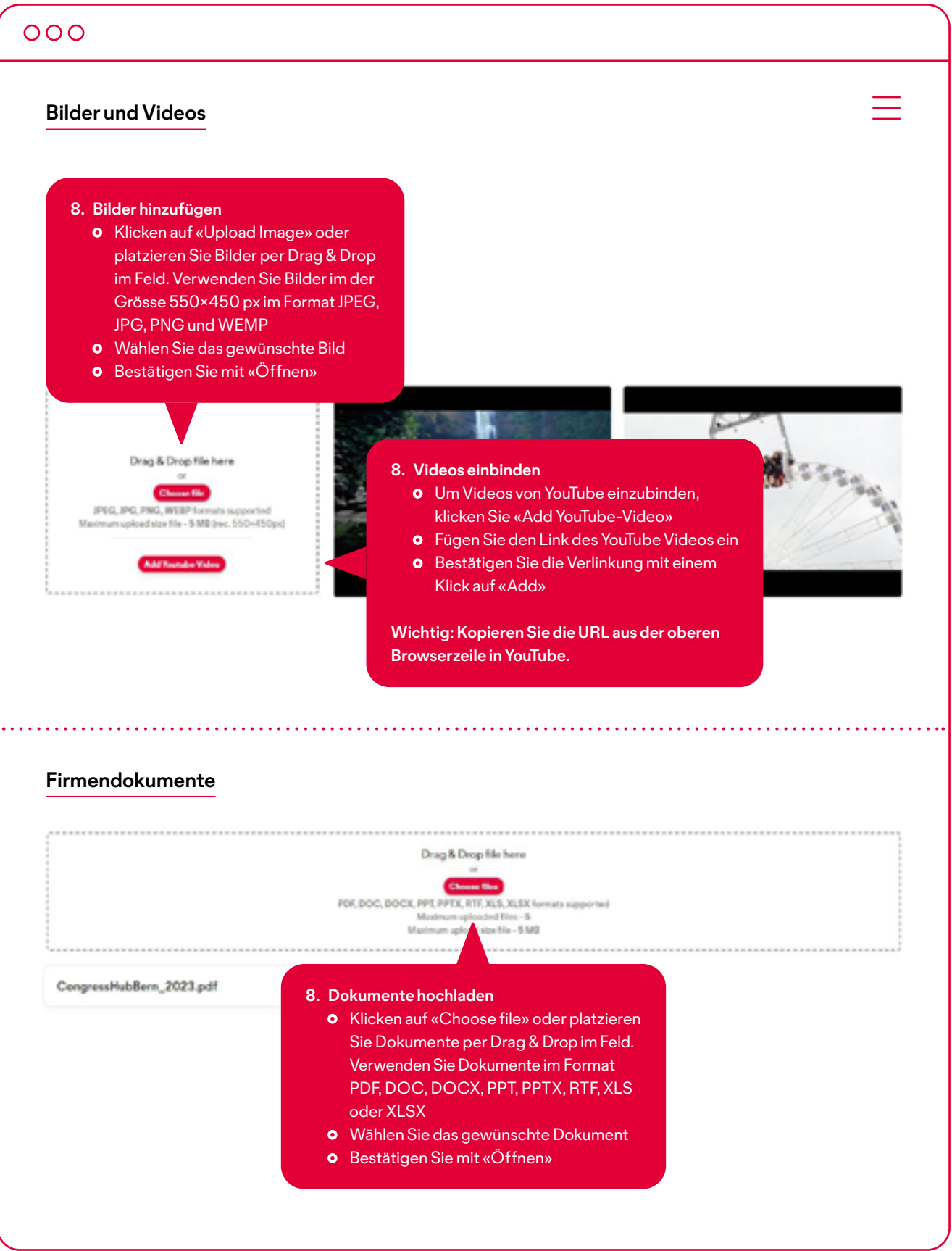

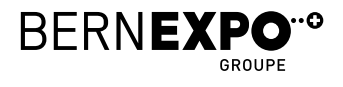

### **4. Produkte und Dienstleistungen hinzufügen Online Firmenverzeichnis**

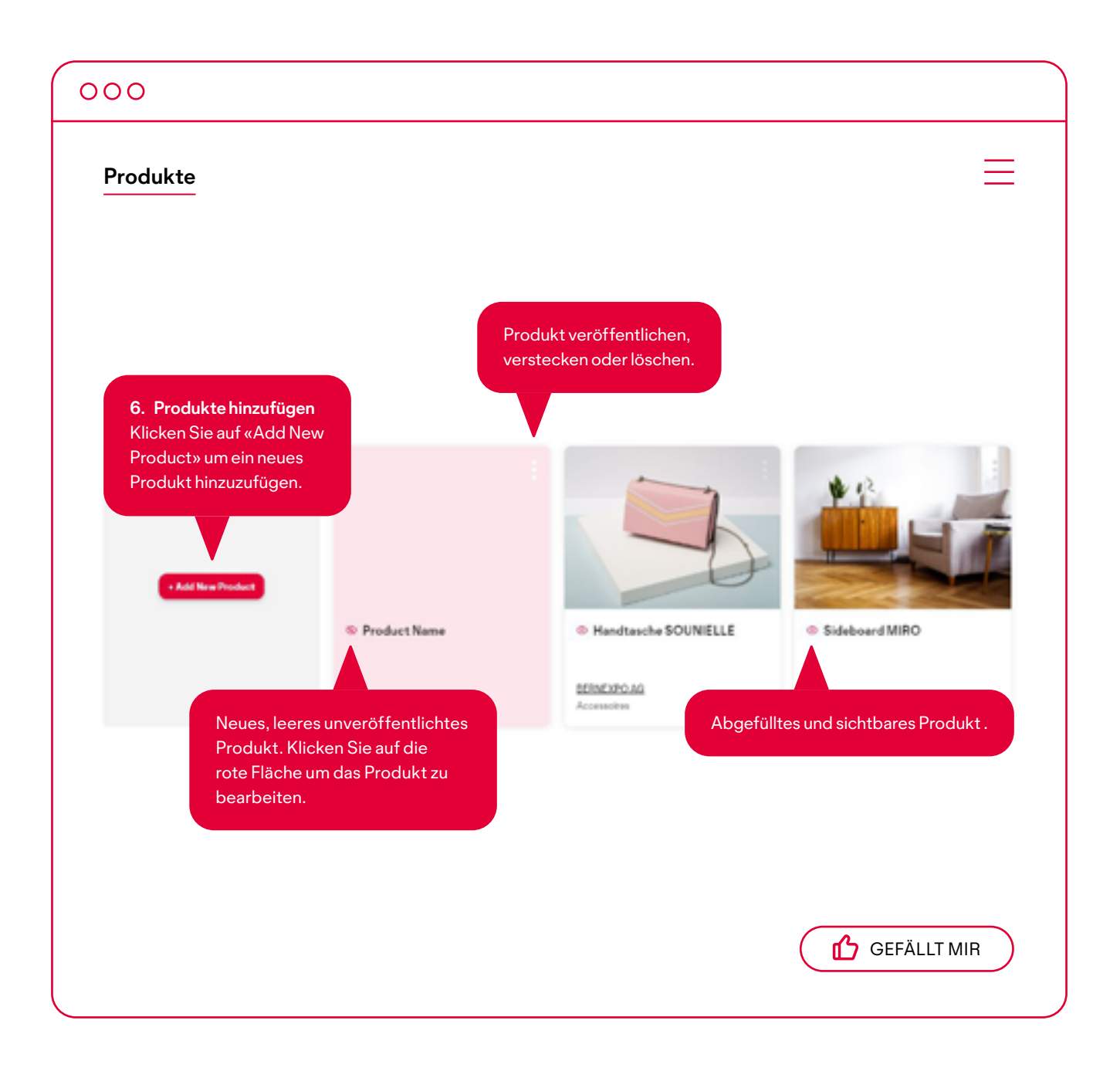

Solange Ihr hinzugefügtes Produkt rosarot hinterlegt ist, ist es noch nicht veröffentlicht!

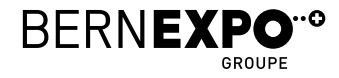

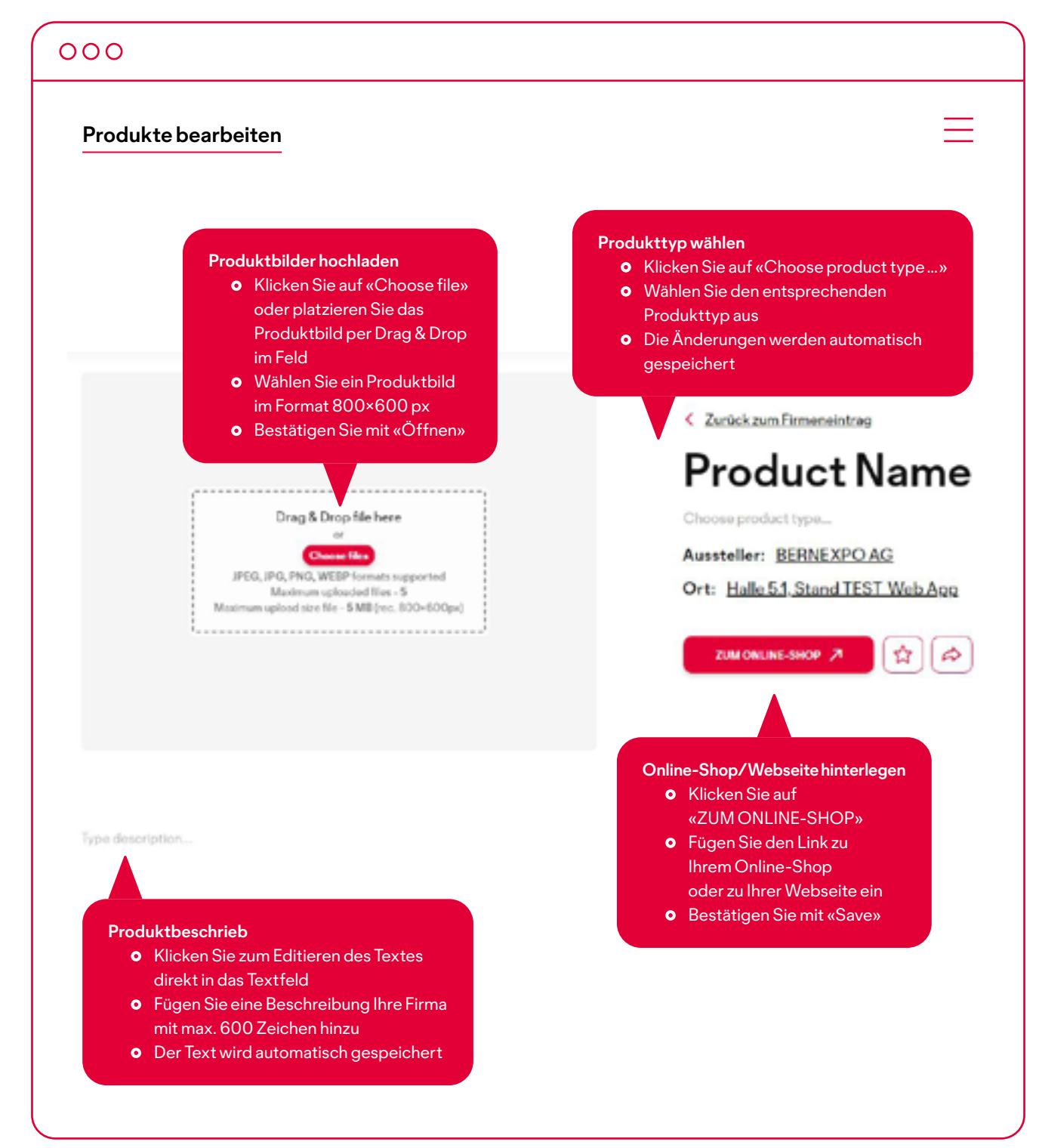

Sie haben auch bei den Produkten und Dienstleistungen die Möglichkeit Bilder, Videos und Dokumente hinzuzufügen. Mehr Informationen zum Hochladen dieser Medien finden Sie auf Seite 8.

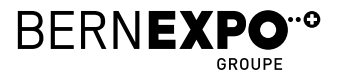

### **5. Programmpunkte hinzufügen Online Firmenverzeichnis**

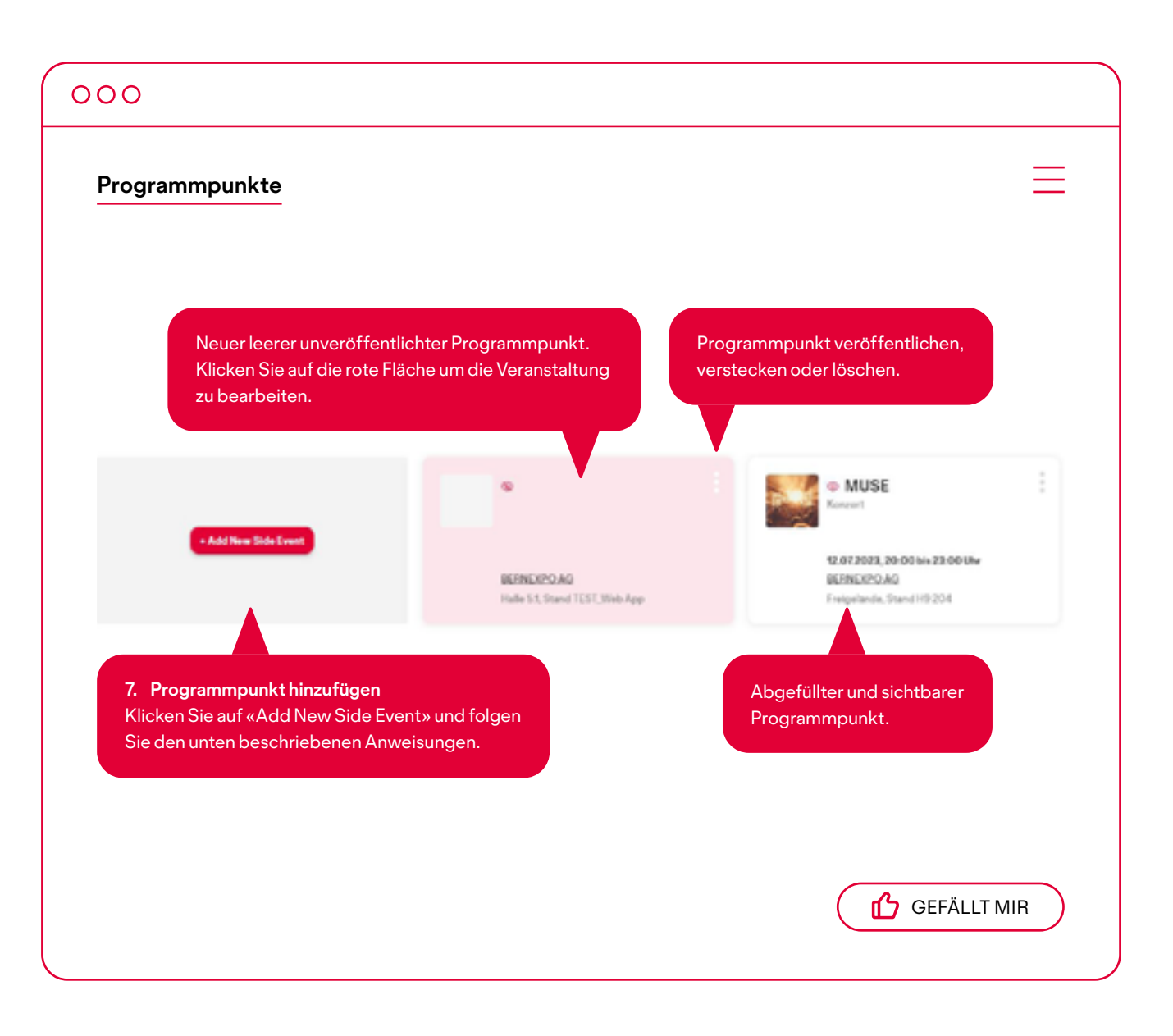

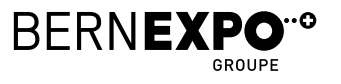

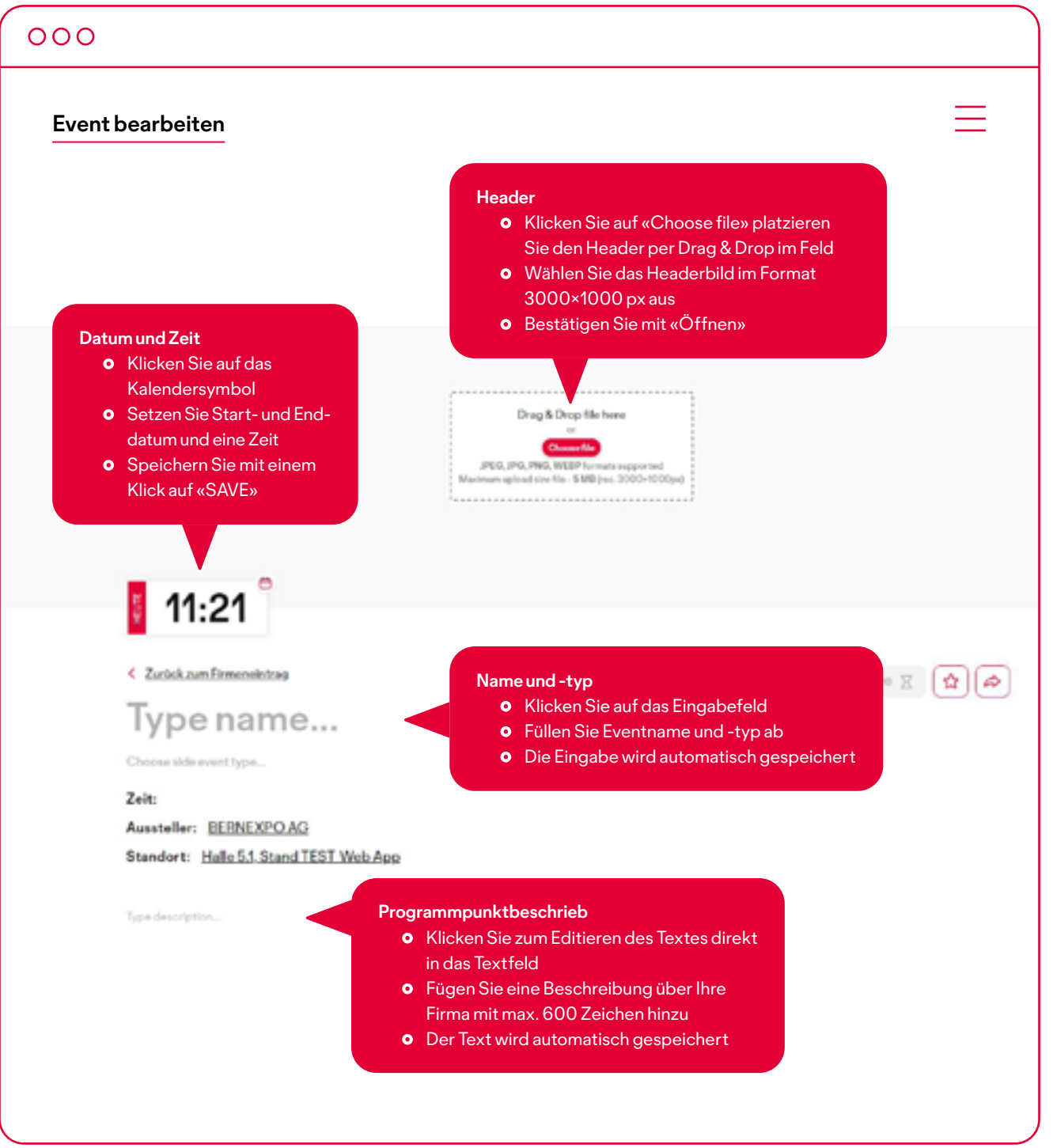

Sie haben auch bei Programmpunkten die Möglichkeit, bei Ansprechpartnern Bilder, Videos und Dokumente hinzuzufügen. Mehr Informationen zum Hochladen dieser Medien finden Sie auf Seite 8.

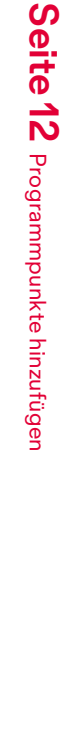

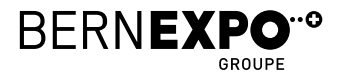

### **6. Vorschau und veröffentlichen Online Firmenverzeichnis**

Um Ihr Firmenprofil zu veröffentlich und eine Vorschau anzuzeigen, befolgen Sie die untenstehenden Schritte.

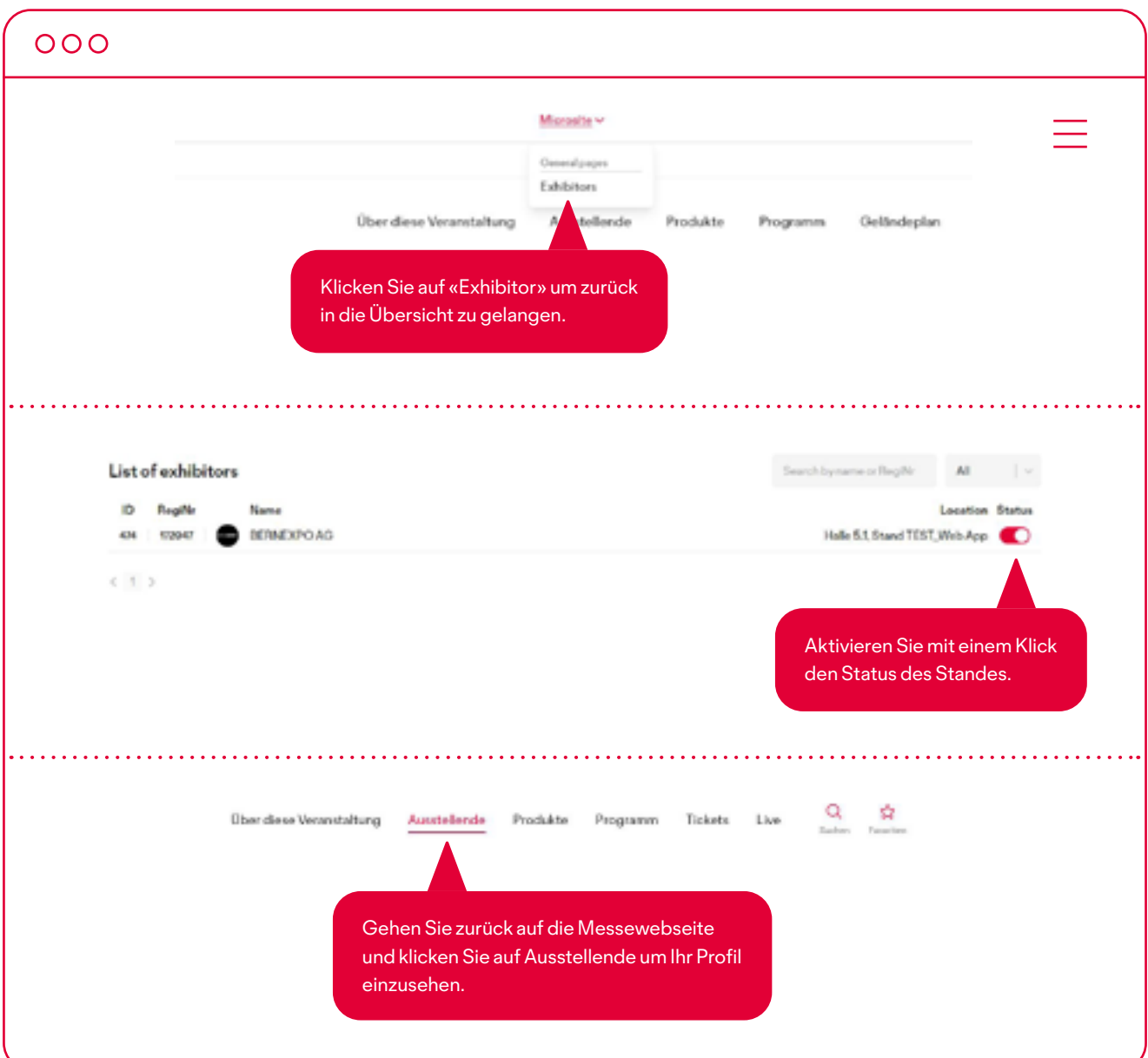

Um gleichzeitig das Profil zu editieren und eine Vorschau bereit zu haben, können Sie die beiden Seiten in unterschiedlichen Tabs öffnen. So können Sie immer einsehen wie sich Ihre Änderungen auf das Profil auswirken. **Wichtig: Setzen Sie dazu zuerst den Status auf aktiv.** 

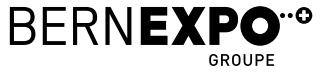